## *Tasten und Kontrollleuchten*

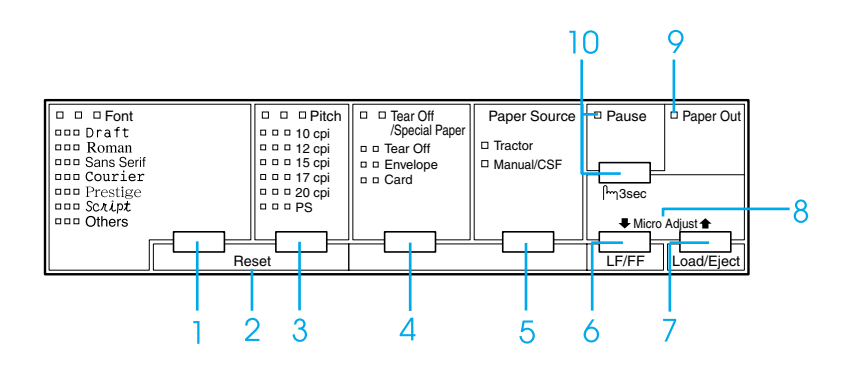

1 Taste Font

Wählt eine der verfügbaren Schriftarten aus.

Font-Anzeigen

Zeigen die ausgewählte Schriftart an.

2 Reset

Wenn Sie die beiden Tasten Font und Pitch gleichzeitig drücken, löscht der Drucker den Speicherpuffer und wechselt zurück zu den Standardeinstellungen.

3 Taste Pitch

Wählt eine der Zeichenabstandeinstellungen aus.

Pitch-Anzeigen

Zeigen den ausgewählten Zeichenabstand an.

- 4 Taste Tear Off/Special Paper
	- ❏ Transportiert das Endlospapier vorwärts in die Abtrennposition.
	- ❏ Transportiert das Endlospapier rückwärts von der Abtrennposition in die Druckstartposition.
	- ❏ Wählt das Spezialpapier (Briefumschlag oder Karte) als Papiersorte aus.

Tear Off/Special Paper-Anzeigen

- ❏ Blinken, wenn sich das Endlospapier in der Abtrennposition befindet.
- ❏ Nur die rechte Anzeige leuchtet, wenn die Option Briefumschlag als Papiersorte ausgewählt wurde.
- ❏ Nur die linke Anzeige leuchtet, wenn die Option Card als Papiersorte ausgewählt wurde.

## **EPSON DLQ-3500 Schnellinfo**

5 Taste Paper Source

Hiermit wählen Sie eine Papierzufuhr aus.

Anzeige Tractor

Leuchtet auf, wenn Endlospapier ausgewählt ist.

Anzeige Manual/CSF

Leuchtet auf, wenn Einzelblatteinzug ausgewählt ist.

- 6 Taste LF/FF
	- ❏ Wenn diese Taste kurz gedrückt wird, wird das Papier zeilenweise vorgeschoben.
	- ❏ Wenn die Taste einige Sekunden lang gedrückt gehalten wird, wird ein Einzelblatt ausgegeben oder das Endlospapier vorwärts zur nächsten Druckstartposition transportiert.

### 7 Taste Load/Eject

- ❏ Zieht ein einzelnes Blatt Papier ein.
- ❏ Gibt ein einzelnes Blatt Papier aus, sofern dies vorher zugeführt wurde.
- ❏ Zieht Endlospapier aus der Papierparkposition ein.
- ❏ Transportiert das Endlospapier zurück in die Papierparkposition, wenn zuvor ein Blatt eingezogen wurde.

8 Micro Adjust

Wenn Sie die Taste Pause drei Sekunden lang gedrückt halten, wechselt der Drucker in den Modus Micro Adjust. In diesem Modus können Sie die Druckstartposition und die Abtrennpositionen einstellen. Hierzu drücken Sie die Tasten LF/FF  $\blacktriangleright$  und Load/Eject  $\blacklozenge$ . Siehe ["Die Funktion](#page-33-0)  [Mikroeinstellung."](#page-33-0)

9 Anzeige Paper Out

- ❏ Leuchtet auf, wenn sich kein Papier in der ausgewählten Papierzufuhr mehr befindet oder das Papier nicht korrekt eingezogen wurde.
- ❏ Blinkt, wenn das Papier nicht vollständig ausgegeben wurde oder wenn ein Papierstau aufgetreten ist.
- 10 Taste Pause
	- ❏ Hält den Druckvorgang vorübergehend an. Wenn die Taste erneut gedrückt wird, wird der Druckvorgang wieder aufgenommen.
	- ❏ Wenn die Taste drei Sekunden lang gedrückt gehalten wird, wechselt der Drucker in den Modus Micro Adjust. Wenn die Taste erneut gedrückt wird, verlässt der Drucker den Modus Micro Adjust.

Anzeige Pause

- ❏ Leuchtet auf, wenn der Druckvorgang unterbrochen wurde.
- ❏ Blinkt, wenn sich der Drucker im Modus Micro Adjust befindet.

# *Standardeinstellungen*

## *Standardeinstellungen verstehen*

Dieser Abschnitt beschreibt die im Modus Standardeinstellungen verfügbaren Einstellungen und Optionen. Diese Einstellungen werden in der folgenden Tabelle aufgeführt und nach der Tabelle detailliert beschrieben.

## <span id="page-3-0"></span>*SETUP-Modus*

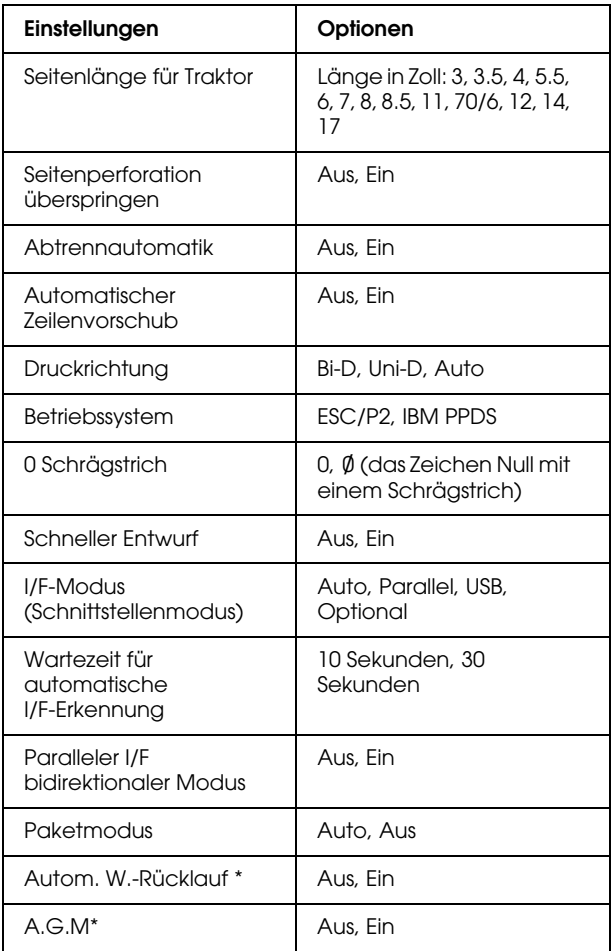

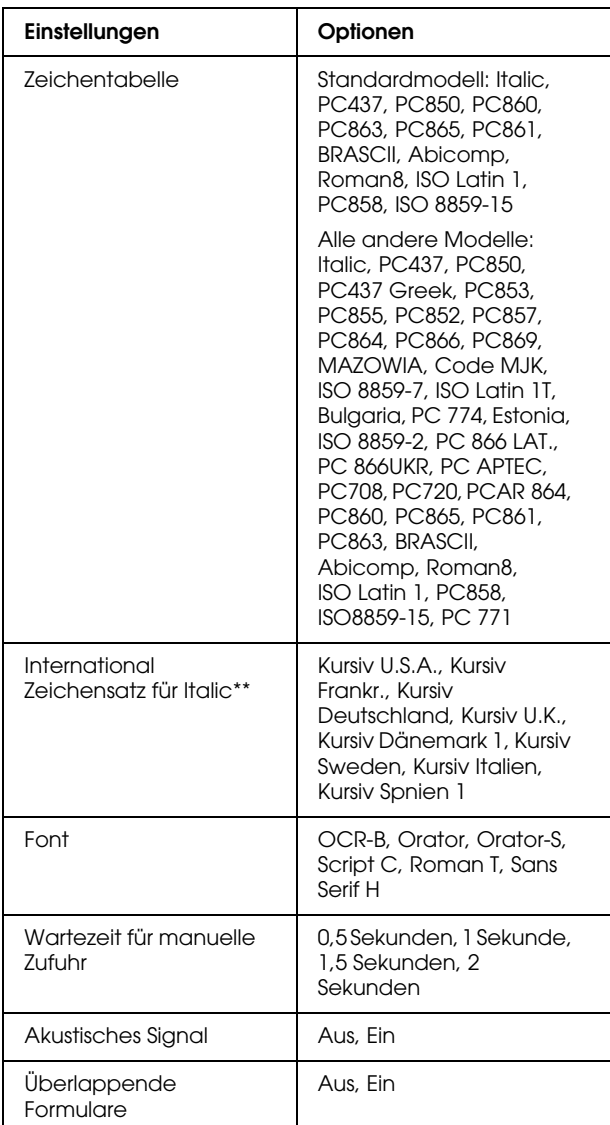

\* Diese Einstellung ist nur im IBM PPDS-Emulationsmodus verfügbar.

\*\* Die für diese Einstellung verfügbaren Optionen sind je nach Land verschieden.

## *Seitenlänge für Traktor*

Diese Einstellung ermöglicht Ihnen, die Seitenlänge (in Zoll) für in den Traktor eingezogenes Endlospapier einzustellen.

## *Seitenperforation überspringen*

Diese Funktion ist nur verfügbar, wenn die Option Endlospapier als Papierquelle ausgewählt ist. Wenn Sie diese Funktion aktivieren, lässt der Drucker einen Rand von 25,4 mm zwischen der zuletzt gedruckten Zeile auf der einen Seite und der nächsten Zeile am Anfang der nächsten Seite. Da Randeinstellungen der meisten Anwendungsprogramme Priorität gegenüber den Einstellungen am Bedienfeld haben, sollten Sie diese Einstellung nur verwenden, wenn Sie die Ränder oben und unten nicht mithilfe Ihrer Anwendung festlegen können.

## *Abtrennautomatik*

Wenn die Option Automatischer Abriss aktiviert ist und Sie Endlospapier mit dem Traktor verwenden, schiebt der Drucker die Papierperforierung automatisch in die Abrissposition, in welcher Sie die gedruckte(n) Seite(n) problemlos abtrennen können. Wenn der Drucker wieder Daten empfängt, transportiert er das Papier automatisch zurück zur Druckstartposition und beginnt mit dem Druck. Auf diese Weise können Sie die nächste Seite vollständig nutzen.

Wenn die Option Abtrennautomatik deaktiviert ist und Sie Endlospapier mit dem Traktor verwenden, müssen Sie die Perforierung manuell durch Drücken der Taste Tear Off/Special Paper in die Abtrennposition transportieren. Siehe ["Verwendung der Abtrennfunktion"](#page-13-0) für weitere Informationen.

### *Automatischer Zeilenvorschub*

Wenn der automatische Zeilenvorschub aktiviert ist, ergänzt der Drucker jeden Wagenrücklaufcode (CR = Wagenrücklauf/Carriage Return) mit einem Zeilenvorschubcode (LF = Line Feed).

## *Druckrichtung*

Sie können die Optionen Automatische Druckrichtung, Bidirektionaler Druck (Bi-D) oder unidirektionaler Druck (Uni-D) auswählen. Der Druckvorgang ist normalerweise bidrektional, der unidirektionale Druck ermöglicht jedoch eine präzisere vertikale Ausrichtung.

## *Betriebssystem*

Wenn Sie die Option ESC/P2 auswählen, wird der Drucker im Modus EPSON ESC/P2 betrieben. Wenn Sie die Option IBM PPDS auswählen, emuliert der Drucker einen IBM-Drucker.

## *0 Schrägstrich*

Wählen Sie das Zeichen Null mit einem Schrägstrich (Slash) (Ø) (diese Funktion ist aktiviert) oder ohne Schrägstrich (0) (diese Funktion ist deaktiviert). Der Schrägstrich ermöglicht Ihnen, auf einfache Weise zwischen dem Großbuchstaben "O" und einer Null zu unterscheiden.

## *Schneller Entwurf*

Wenn die Funktion Hochgeschwindigkeits-Entwurfdruck aktiviert ist, druckt der Drucker bis zu 550 cps (Zeichen pro Sekunde) bei 10 cpi (Zeichen pro Zoll). Wenn die Funktion deaktiviert ist druckt der Drucker 495 cps bei 10 cpi.

## *I/F-Modus (Schnittstellenmodus)*

Der Drucker verfügt über einen Einschub für eine optionale Schnittstelle zusätzlich zu der eingebauten parallelen Schnittstelle und der USB-Schnittstelle. Für den Schnittstellenmodus können Sie folgende Optionen wählen. Auto (automatisch), Parallel, USB oder Optional. Wenn Sie die Option Auto wählen, wechselt der Drucker automatisch zu der Schnittstelle, die Daten empfängt und verwendet diese Schnittstelle bis zum Ende des jeweiligen Druckauftrags. Die Einstellung Auto ermöglicht Ihnen, einen Drucker mit vielen Computern zu nutzen, ohne dabei den Schnittstellenmodus wechseln zu müssen.

Wenn nur ein Computer am Drucker angeschlossen ist, können Sie die Option Parallel, USB oder Optional, auswählen, je nach Schnittstelle, die Ihr Computer verwendet.

## *Wartezeit für automatische I/F-Erkennung*

Wenn sich der Drucker im automatischen Schnittstellenmodus befindet und von der gegenwärtig ausgewählten Schnittstelle über den für diese Einstellung festgelegten Zeitraum keine Daten empfängt, stellt der Drucker selbsttätig fest, welche Schnittstelle Daten empfängt und wechselt dann zu dieser Schnittstelle. Sie können für die Wartezeit für automatische I/F-Erkennung entweder 10 Sekunden oder 30 Sekunden festlegen.

## *Paralleler I/F bidirektionaler Modus*

Der parallele bidirektionale I/F-Übertragungsmodus wird verwendet, wenn diese Funktion aktiviert ist. Wenn der bidirektionale Übertragungsmodus nicht erforderlich ist, deaktivieren Sie diese Option.

### *Paketmodus*

Stellen Sie sicher, die Option Auto auszuwählen, wenn Sie aus Windows-Anwendungen unter Verwendung des Druckertreibers drucken wollen, der sich auf der im Lieferumfang Ihres Druckers enthaltenen CD-ROM befindet. Deaktivieren Sie diese Funktion, wenn Sie Verbindungsprobleme beim Drucken aus Anwendungen unter anderen Betriebssystemen wie beispielsweise DOS haben.

## *Autom. W.-Rücklauf*

Diese Einstellung ist nur im IBM PPDS-Emulationsmodus verfügbar. Wenn die Option Automatischer Wagenrücklauf (CR) aktiviert ist, folgt jedem Zeilenvorschubbefehl (LF) bzw. ESC J-Befehl ein Wagenrücklaufbefehl (CR), sodass der Drucker automatisch zur nächsten Druckposition am linken Rand fährt. Wenn diese Einstellung deaktiviert ist, müssen Sie manuell einen Wagenrücklaufbefehl (CR) nach dem Zeilenvorschubbefehl senden, um den Drucker in die Druckposition am linken Rand zu fahren.

## *A.G.M. (IBM)*

Aktivieren Sie den Alternate Graphic Mode (A.G.M.), damit die Befehle ESC 3, ESC A, ESC J, ESC K, ESC L, ESC Y, ESC Z und ESC\* im IBM PPDS-Emulationsmodus auf dieselbe Weise funktionieren wie im ESC/P 2-Modus.

Der A.G.M. ist nur im IBM PPDS-Emulationsmodus verfügbar.

## *Zeichentabelle*

Sie haben, je nach Land, in dem Sie Ihren Drucker erworben haben, die Wahl zwischen 13 bis 36 Standardzeichentabellen. Siehe ["SETUP-Modus"](#page-3-0) für weitere Informationen.

## *International Zeichensatz für Italic*

Sie haben die Wahl unter einer Reihe internationaler Zeichensätze für die Kursivzeichentabelle (Italic). Jeder Zeichensatz umfasst acht Zeichen, die je nach Land oder Sprache verschieden sind, sodass Sie die Kursivtabelle (Italic) Ihren speziellen Druckanforderungen anpassen können.

## *Font*

Eine der in den Standardeinstellungen ausgewählten Schriften (Schriftarten/Fonts) entspricht der Taste Sonstige im Bedienfeld. Am Bedienfeld können Sie folgende Schriftarten direkt auswählen: Draft, Roman, Sans Serif, Courier, Prestige und Script.

## *Wartezeit für manuelle Zufuhr*

Diese Einstellung ermöglicht Ihnen, die Dauer der Wartezeit zwischen dem Zeitpunkt, zu dem Sie das Papier in die Papierführung einlegen und dem Einziehen des Papiers zu bestimmen. Wenn das Papier eingezogen wird, bevor Sie die Position korrekt einstellen können, sollten Sie die Wartezeit erhöhen.

## *Akustisches Signal*

Der Drucker piept, wenn ein Fehler auftritt. Weitere Informationen zu Druckerfehlern finden Sie unter ["Fehleranzeigen."](#page-8-0) Wenn Sie nicht wollen, dass der Drucker bei einem Fehler ein akustisches Signal ausgibt, deaktivieren Sie diese Option.

## *Überlappende Formulare*

Diese Einstellung gilt nur dann, wenn die Einstellung Perforierung überspringen aktiviert ist. Wenn die Einstellung Überlappende Formulare aktiviert ist hebt der Drucker den Druckkopf jedes Mal an, wenn er mithilfe der Funktion Seitenperforation überspringen einen Rand von einem Zoll setzt. Wenn Sie überlappende Formulare verwenden, müssen Sie sowohl die Einstellung Überlappende Formulare als auch die Einstellung Seitenperforation überspringen aktivieren.

## <span id="page-6-0"></span>*Standardeinstellungen ändern*

## *Hinweis:*

- ❏ *Um die Annweisungen zur Sprachauswahl und zum SETUP-Modus ausdrucken zu können, benötigen Sie drei Einzelblätter des Formats A4 oder Letter Size oder drei Blätter Endlospapier von min. 279 mm Länge und 210 mm Breite. Weitere Anweisungen zum Zuführen von Endlospapier und Einzelblattpapier finden Sie unter ["Endlospapier"](#page-11-0) und ["Einzelblatteinzug](#page-16-0)  [mithilfe der Papierführung."](#page-16-0)*
- ❏ *Wenn Sie Einzelblattpapier verwenden, müssen Sie jedes Mal, wenn der Drucker einen Ausdruck über die Papierführung ausgibt, manuell ein neues Blatt einlegen.*
- 1. Stellen Sie sicher, dass Papier eingelegt und der Drucker ausgeschaltet ist.

c *Achtung: Warten Sie jedes Mal, wenn Sie den Drucker ausgeschaltet haben, wenigstens 5 Sekunden, bevor Sie den Drucker wieder einschalten, ansonsten kann der Drucker beschädigt werden.*

2. Schalten Sie den Drucker ein und halten Sie dabei gleichzeitig die Taste Font gedrückt.

Der Drucker wechselt in den SETUP-Modus und druckt die Anweisungen zur Sprachauswahl aus (eine Seite).

- 3. Drücken Sie die Taste Font, bis die Anzeigen Font und Pitch, wie in den Anweisungen zur Sprachauswahl beschrieben, die von Ihnen gewünschte Sprache anzeigen.
- 4. Drücken Sie die Taste Tear Off/Special Paper, um die Anweisungen des SETUP-Modus in der von Ihnen ausgewählten Sprache auszudrucken.

In den ausgedruckten Anweisungen finden Sie die änderbaren Einstellungen beschrieben. Ferner ist dort aufgeführt, wie Sie die Einstellungen ändern können und wie Ihnen die Anzeigen am Bedienfeld bei Ihren Einstellungen helfen können. Befolgen Sie diese Anweisungen, um die Drucker-Standardeinstellungen mit den Tasten am Drucker-Bedienfeld zu ändern.

#### *Hinweis:*

*Die Pfeile in den Anweisungen zeigen die aktuellen Druckereinstellungen an.*

5. Wenn Sie Ihre Einstellungen vorgenommen haben, schalten Sie den Drucker aus und verlassen den SETUP-Modus.

### *Hinweis:*

 *Sie können den SETUP-Modus jeder Zeit verlassen, indem Sie den Drucker ausschalten. Alle von Ihnen ausgewählten Einstellungen bleiben gespeichert, bis sie erneut geändert werden.*

## <span id="page-8-0"></span>*Fehleranzeigen*

Viele gängige Druckerprobleme lassen sich mithilfe der Kontrollleuchten am Bedienfeld Ihres Druckers beheben. Wenn Ihr Drucker anhält und eine oder mehrere Anzeigen am Bedienfeld des Druckers aufleuchten oder blinken bzw. der Drucker akustische Warnsignale ausgibt, verwenden Sie folgende Tabelle zur Diagnose und Behebung des Problems.

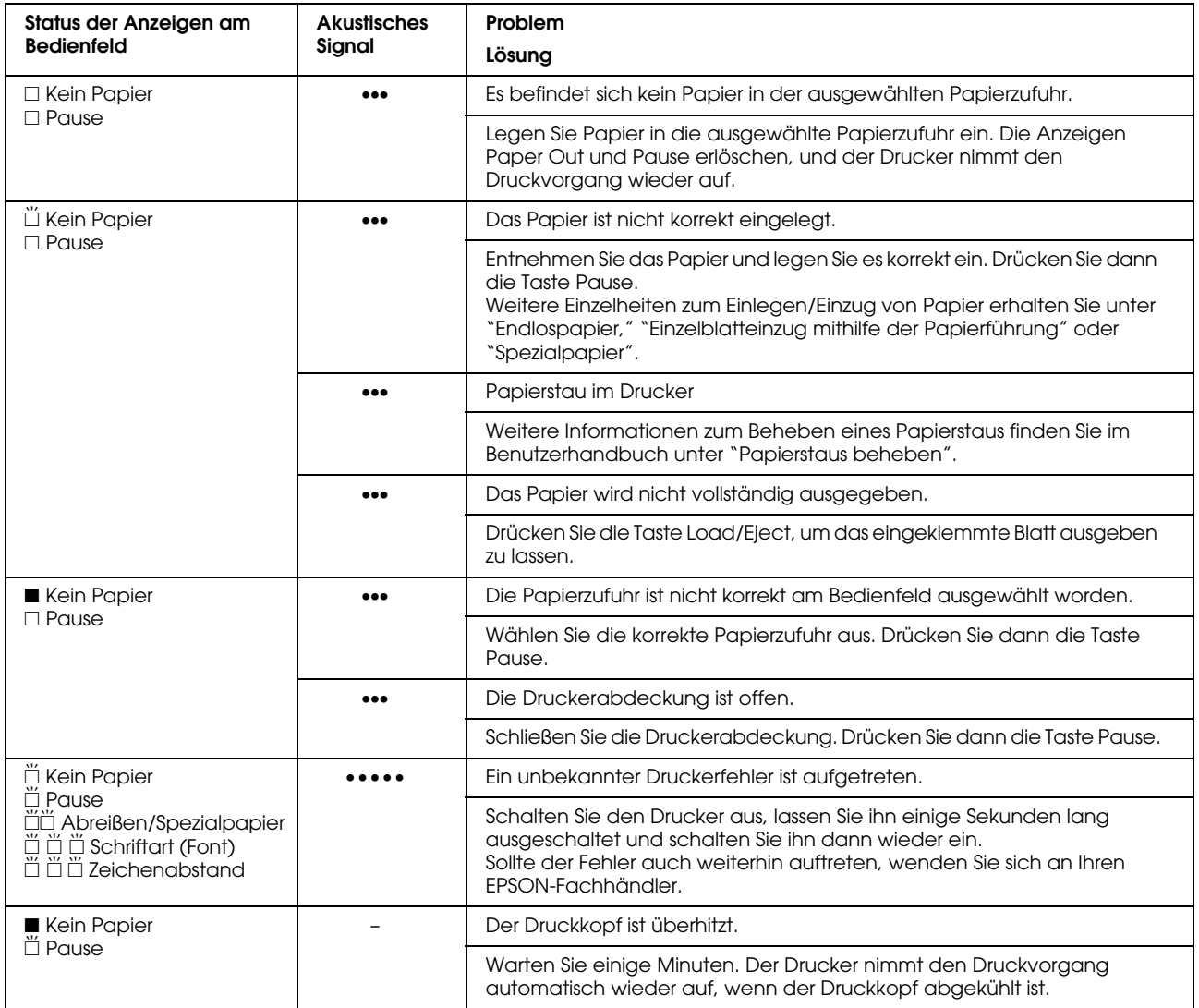

 $\square$  = ein,  $\square$  = aus,  $\overset{\sim}{\square}$  = blinkt

••• = kurze Signalfolge (drei akustische Signale), ••••• = lange Signalfolge (fünf akustische Signale)

### *Hinweis:*

*Der Drucker gibt ein akustisches Signal aus, wenn Sie eine Taste des Bedienfelds drücken, für die die entsprechende Funktion nicht verfügbar ist.*

## <span id="page-9-0"></span>*Papierstärkeeinstellungen*

Im Normalfall stellen Sie den Papierstärkehebel, wie nachfolgend dargestellt, in die Position AUTO. Ihr Drucker stellt sich dann selber auf die Papierstärke des in den Drucker eingelegten Papiers ein.

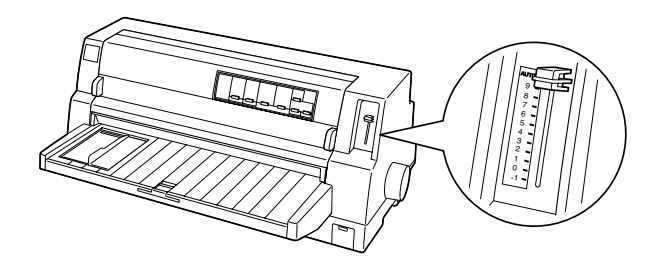

Wenn Sie mit der Druckqualität nicht zufrieden sind, besonders, wenn Sie Spezialpapier wie beispielsweise Mehrfachformulare verwenden, können Sie den Papierstärkehebel manuell in die entsprechende Position stellen.

Je höher die Nummer der Position ist, in der Sie den Papierstärkehebel stellen, desto breiter ist der Abstand zwischen der Druckwalze und dem Druckkopf. Wenn Ihr Ausdruck zu blass ist oder Zeichen übersprungen werden bzw. fehlen, ist der Abstand dieser Einstellung möglicherweise zu weit. Wenn der Abstand dieser Einstellung jedoch zu gering ist, sieht Ihr Ausdruck möglicherweise verschmiert aus, das Papier lässt sich möglicherweise nicht korrekt einziehen oder das Farbband wird beschädigt.

Die folgende Tabelle umfasst Richtlinien zur Wahl der korrekten Position des Papierstärkehebels für die von Ihnen verwendete Papiersorte.

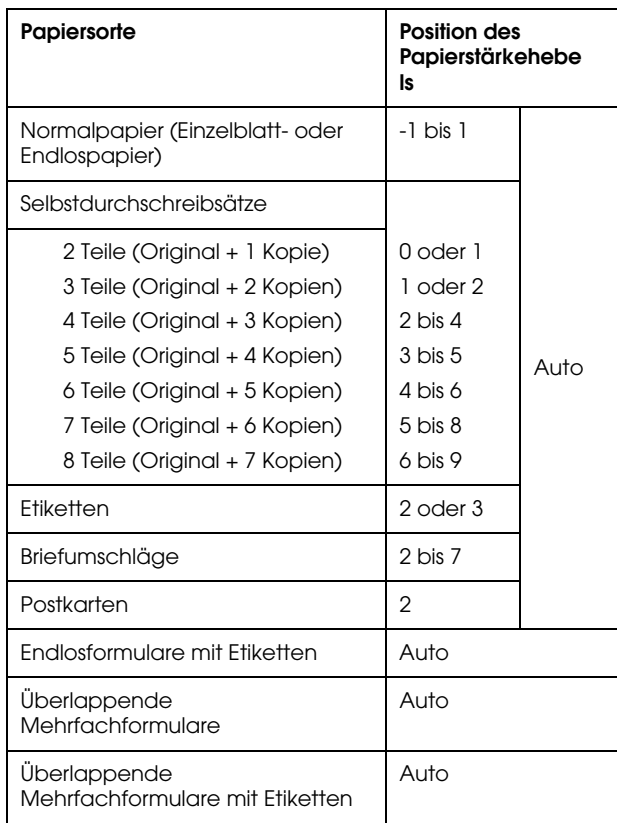

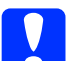

### c *Achtung:*

*Stellen Sie den Papierstärkehebel nicht in die Position* AUTO*, wenn Sie Etiketten mit freiliegendem Trägerpapier verwenden. Stellen Sie ihn in die korrekte Position, wie in der Tabelle oben aufgeführt.*

### *Hinweis:*

❏ *Wenn Sie im SETUP-Modus die Option*  Überlappende Formulare *aktiviert haben, druckt der Drucker automatisch mit der Funktion* AUTO*, selbst wenn der Papierstärkehebel in eine andere Position gestellt ist.*

- ❏ *Es ist ratsam, den Papierstärkehebel beim Drucken von Mehrfachformularen in die Position* AUTO *zu stellen, da die Gesamtstärke der Mehrfachformulare je nach Papiersorte variieren kann, selbst wenn die Anzahl der Teile dieselbe ist. Wenn Ihr Ausdruck jedoch zu blass aussieht, stellen Sie den Papierstärkenhebel in eine niedrigere Position innerhalb des in der Tabelle oben aufgeführten Bereichs. Wird Ihr Ausdruck jedoch verschmiert ausgegeben, stellen Sie den Papierstärkehebel in eine höhere Position.*
- ❏ *Wenn Ihr Ausdruck zu blass ist oder Zeichen übersprungen werden bzw. fehlen, ist der Abstand dieser Einstellung möglicherweise zu weit. Wenn der Abstand dieser Einstellung zu gering ist, kann Ihr Ausdruck verschmiert ausgegeben werden.*

## <span id="page-11-0"></span>*Endlospapier*

## *Ausrichtung von Endlospapier*

Wenn Sie Endlospapier einlegen, müssen Sie sicherstellen, dass das Endlospapier, wie nachfolgend dargestellt, mit dem Traktor ausgerichtet ist, sodass das Papier ungehindert in den Drucker eingezogen wird.

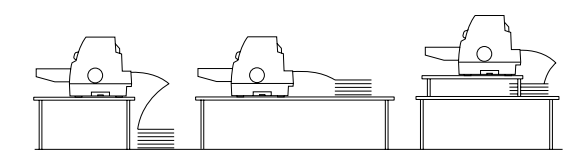

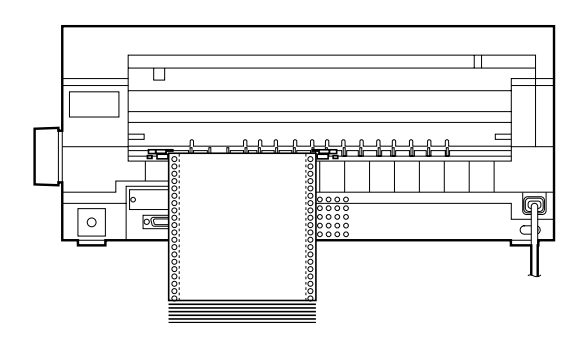

## <span id="page-11-1"></span>*Einlegen von Endlospapier*

1. Stellen Sie sicher, dass Tractor am Bedienfeld als Papierzufuhr ausgewählt ist. Ist dies nicht der Fall, wählen Sie die Option Tractor mit der Taste Paper Source aus.

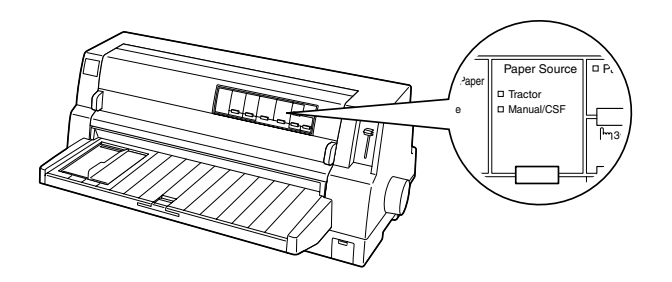

2. Schieben Sie die Papierführungsschiene ganz nach links.

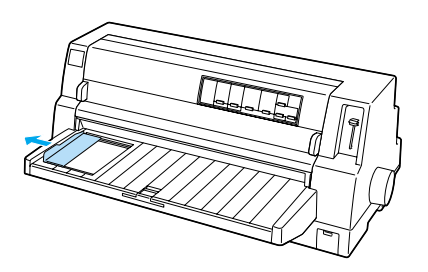

3. Lösen Sie die Verriegelungshebel der Stachelradführungen an der Rückseite des Druckers, indem Sie sie nach oben drücken.

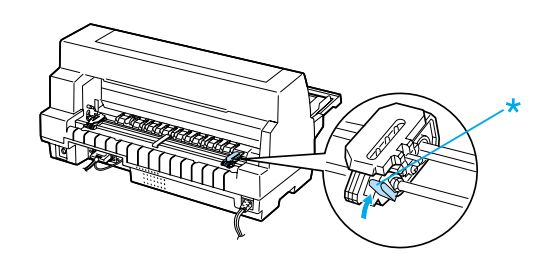

\* Rasthebel der Transporteinheit

4. Richten Sie die linke Transporteinheit so aus, dass sich die Stifte der Transporteinheit links von der Pfeilmarkierung auf der Rückseite des Druckers befinden. Drücken Sie dann den Verriegelungshebel nach unten, um die Stachelradführung in dieser Position zu arretieren.

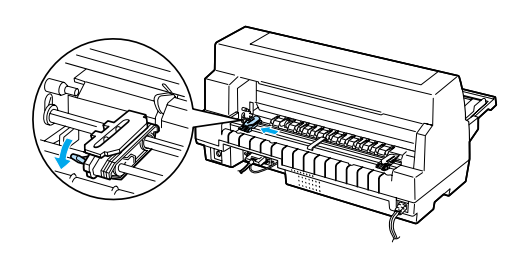

### *Hinweis:*

*Der Druckvorgang beginnt an der Pfeilmarkierung an der Rückseite des Druckers. Der nicht bedruckbare Bereich befindet sich links von der Pfeilmarkierung.*

5. Verschieben Sie die rechte Stachelradführung, bis sie ungefähr mit der Breite des von Ihnen verwendeten Papiers übereinstimmt. Arretieren Sie diese Stachelradflührung jedoch nicht.

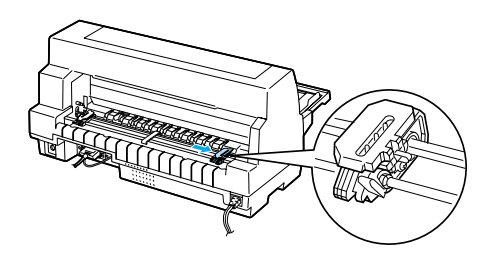

6. Schieben Sie die Papierstütze mittig zwischen die beiden Stachelradführungen.

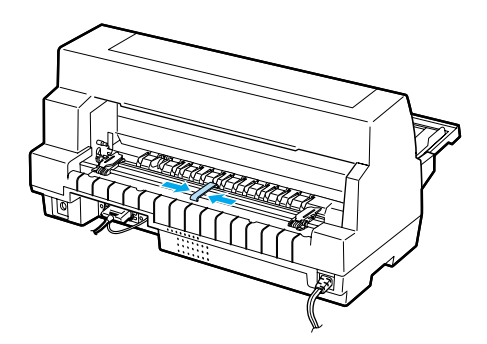

7. Öffnen Sie die Stachelradabdeckungen.

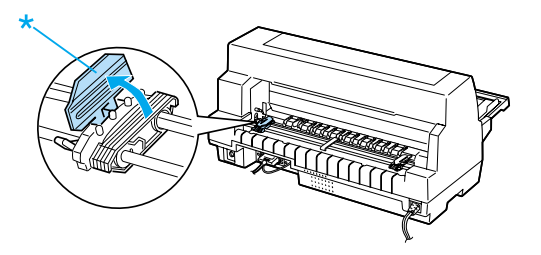

- \* Abdeckung der Transporteinheit
- 8. Lassen Sie die vier Löcher der Papierperforierung des Endlospapiers auf beiden Seiten über die Stifte der Transporteinheit gleiten. Stellen Sie sicher, dass Sie das Papier so ausgerichtet haben, dass es mit der zu bedruckenden Seite nach oben zeigt.

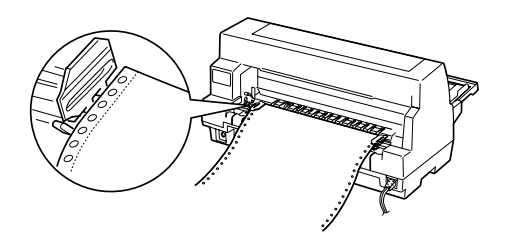

*Stellen Sie sicher, dass das erste Endlospapierblatt eine saubere, gerade Kante aufweist, sodass es sich problemlos in den Drucker einziehen lässt.*

9. Schließen Sie die Stachelradabdeckungen.

c *Achtung:*

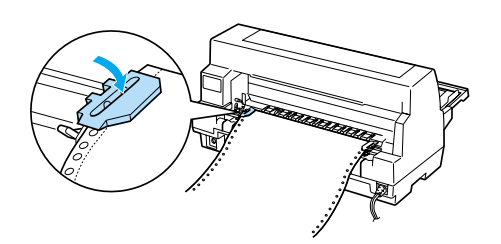

10. Verschieben Sie die rechte Stachelradführung, um das Papier zu spannen. Drücken Sie dann den Verriegelungshebel der Stachelradführung nach unten, um sie in dieser Position zu arretieren.

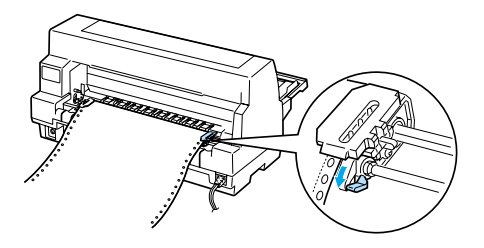

11. Wenn Ihr Drucker ausgeschaltet ist, schalten Sie ihn ein. Der Drucker ist betriebsbereit.

Wenn Sie Endlospapier verwenden, können Sie die Abtrennfunktion verwenden, um gedruckte Seiten abzutrennen und das Papier der nicht bedruckten Seiten, die gewöhnlich zwischen den Druckaufträgen anfallen, einzusparen. Weitere Informationen erhalten Sie unter ["Verwendung der Abtrennfunktion."](#page-13-1)

## *Hinweis:*

*Stellen Sie stets sicher, dass wenigstens ein Blatt mehr als benötigt eingelegt ist; Endlospapier lässt sich möglicherweise nicht korrekt einziehen, wenn es nicht über die Stachelradführungen eingezogen wird.*

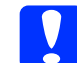

- c *Achtung:* ❏ *Drehen Sie nur dann am Walzenhandrad an der rechten Druckerseite, um Papierstaus zu beheben, wenn der Drucker ausgeschaltet ist. Ansonsten können Sie den Drucker beschädigen oder die Druckstartposition verstellen.*
	- ❏ *Öffnen Sie die Druckerabdeckung nicht während des Papiereinzugs; ansonsten können Sie das Papier nicht korrekt zuführen.*

### *Hinweis:*

*Wenn die erste Zeile auf Ihrer Seite zu hoch oder zu niedrig gedruckt wird, können Sie diese Position mithilfe der Funktion Mikroeinstellung, wie unter ["Einstellung der Druckstartposition"](#page-34-0) beschrieben, ändern.*

## <span id="page-13-1"></span><span id="page-13-0"></span>*Verwendung der Abtrennfunktion*

Sie können die Abrissfunktion verwenden, um das Endlospapier nach Abschluss des Druckvorgangs bis zur Abrisskante des Druckers vorzuschieben. Sie können die gedruckten Bögen dann auf einfache Weise abtrenen. Wenn Sie den Druckvorgang wieder aufnehmen, transportiert der Drucker das Papier automatisch zurück in die Druckstartposition. Hierdurch sparen Sie Papier, indem Sie das Papier, das zwischen den Ausdrucken frei bleiben würde, nutzen.

*Verwendung der Taste Tear Off/Special Paper*

> Gehen Sie folgendermaßen vor, um Papier durch Drücken der Taste Tear Off/Special Paper in die Abtrennposition zu transportieren.

> 1. Stellen Sie nach Abschluss des Druckvorgangs sicher, dass die Anzeigen Tear Off/Special Paper nicht blinken.

### *Hinweis:*

*Wenn die Anzeigen* Tear Off/Special Paper *blinken, befindet sich das Papier in der Abtrennposition. Wenn Sie die Taste*  Tear Off/Special Paper *erneut drücken, zieht der Drucker das Papier bis zur nächsten Druckstartposition ein.*

2. Drücken Sie die Taste Tear Off/Special Paper. Der Drucker transportiert das Papier bis zur Abtrennkante.

### *Hinweis:*

*Wenn die Papierperforierung nicht korrekt mit der Abtrennkante ausgerichtet ist, können Sie die Position der Perforierung mithilfe der unter ["Einstellung der](#page-33-1)  [Abtrennposition"](#page-33-1) beschriebenen Funktion Micro Adjust einstellen.*

c *Achtung: Verwenden Sie das Walzenhandrad nie zur Einstellung der Abtrennposition. Dies kann Schäden am Drucker oder eine vollständig verstellte Druckstartposition zur Folge haben.*

3. Trennen Sie alle ausgedruckten Seiten über die Abtrennkante der Druckerabdeckung ab.

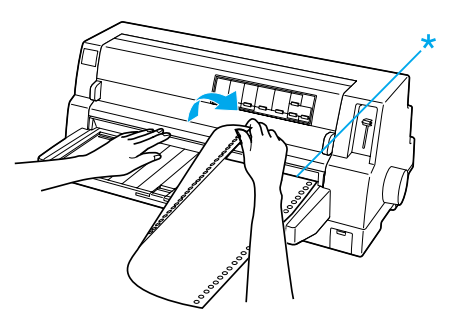

\* Abrisskante

Wenn Sie den Druckvorgang wieder aufnehmen, transportiert der Drucker das Papier zurück in die Druckstartposition und startet den Druckvorgang (Sie können das Papier auch manuell in die Druckstartposition zurückführen. Drücken Sie hierzu die Taste Tear Off/Special Paper).

## *Automatischer Papiertransport in die Abtrennposition*

Um die ausgedruckten Dokumente automatisch in die Abtrennposition vorzuschieben, aktiveren Sie im SETUP-Modus die Abtrennautomatik und wählen die entsprechende Seitenlänge für Endlospapier aus. Weitere Anweisungen zum Ändern der Standardeinstellungen finden Sie unter ["Standardeinstellungen](#page-6-0)  [ändern."](#page-6-0)

Die folgenden Schritte beschreiben die Verwendung der automatischen Abtrennfunktion.

1. Wenn der Druckvorgang abgeschlossen ist, transportiert der Drucker die Perforierung der letzten Seite in die Abtrennposition.

2. Trennen Sie alle ausgedruckten Seiten über die Abtrennkante der Druckerabdeckung ab.

### *Hinweis:*

*Wenn die Papierperforierung nicht korrekt mit der Abtrennkante ausgerichtet ist, können Sie die Position der Perforierung mithilfe der unter ["Einstellung der](#page-33-1)  [Abtrennposition"](#page-33-1) beschriebenen Funktion Micro Adjust einstellen.*

3. Wenn Sie den Druckvorgang wieder aufnehmen, transportiert der Drucker das Papier zurück in die Druckstartposition und startet den Druckvorgang (Sie können das Papier auch manuell in die Druckstartposition zurückführen. Drücken Sie hierzu die Taste Tear Off/Special Paper).

## *Entfernen von Endlospapier*

Beachten Sie die nachfolgend aufgeführten Schritte, um Papier aus dem Drucker zu entfernen:

1. Drücken Sie die Taste Tear Off/Special Paper, nachdem der Drucker den Druckvorgang beendet hat. Der Drucker schiebt das Papier bis in die Abtrennposition vor.

### *Hinweis:*

*Wenn die Abtrennautomatik aktiviert ist, schiebt der Drucker die Papierperforierung automatisch in die Abtrennposition vor. Sie können die Abtrennautomatik aktivieren, indem Sie die Standardeinstellungen ändern. Nähere Informationen dazu finden Sie unter ["Standardeinstellungen ändern."](#page-6-0)*

2. Trennen Sie die bedruckten Seiten ab.

- 3. Drücken Sie die Taste Load/Eject, um das Endlospapier wieder zurück aus dem Drucker und in die Papierparkposition zu ziehen.
- 4. Um das Endlospapier vollständig aus dem Drucker zu entfernen, öffnen Sie die Stachelradabdeckungen. Entnehmen Sie das Papier aus der Traktoreinheit und schließen Sie dann die Stachelradabdeckungen.

## <span id="page-16-0"></span>*Einzelblatteinzug mithilfe der Papierführung*

Gehen Sie folgendermaßen vor, um Einzelblattpapier über die Papierführung zuzuführen.

- 1. Stellen Sie sicher, dass die Papierführung, wie im *Installationshandbuch* beschrieben, installiert ist Schließen Sie dann die Stachelradabdeckungen hinten am Drucker und drücken Sie die Verriegelungshebel der Stachelradführungen herunter, um die Stachelradführungen in dieser Position zu arretieren.
- 2. Schalten Sie den Drucker ein.
- 3. Stellen Sie sicher, dass Manual/CSF am Bedienfeld als Papierzufuhr ausgewählt ist. Ist dies nicht der Fall, wählen Sie die Option Tractor mit der Taste Paper Source aus.

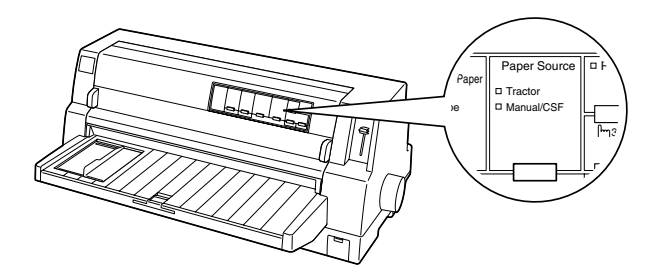

4. Verschieben Sie die Papierführungsschiene, bis diese an der Papierführungsmarkierung anliegt.

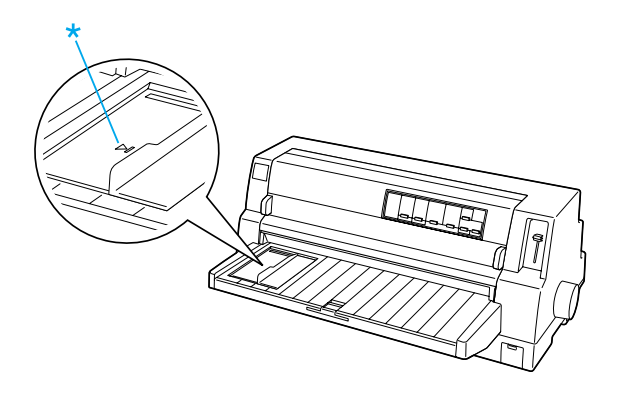

\* Führungsmarkierung

5. Richten Sie die linke Seite des Blattes mit der Papierführungsschiene aus und schieben Sie das Blatt gleichzeitig bis zum Anschlag in den Drucker. Stellen Sie sicher, dass das Papier mit der zu bedruckenden Seite nach oben eingelegt ist.

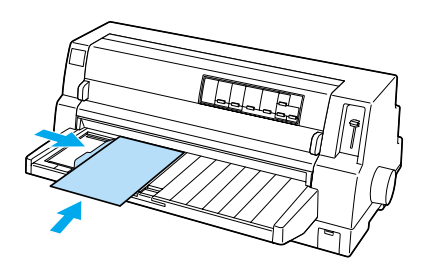

Nach einigen Sekunden transportiert der Drucker das Papier in die Einzugsposition. Der Drucker ist betriebsbereit.

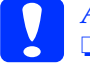

### c *Achtung:*

❏ *Drehen Sie nur dann am Walzenhandrad an der rechten Druckerseite, um Papierstaus zu beheben, wenn der Drucker ausgeschaltet ist. Ansonsten können Sie den Drucker beschädigen oder die Druckstartposition verstellen.*

❏ *Öffnen Sie die Druckerabdeckung nicht während des Papiereinzugs; ansonsten kann der Drucker das Papier nicht korrekt einziehen.*

### *Hinweis:*

- ❏ *Wenn sich die Druckwalze dreht, der Drucker das Papier jedoch nicht einzieht, entfernen Sie alles Papier und legen das Papier erneut in den Drucker ein.*
- ❏ *Wenn das Papier eingezogen wird, bevor Sie die Position korrekt einstellen können, sollten Sie die* Wartezeit für manuelle Zufuhr *im SETUPL-Modus erhöhen. Siehe ["Standardeinstellungen ändern"](#page-6-0) für weitere Informationen.*
- ❏ *Wenn Sie die Position des Papiers nach dem Einziehen ändern müssen, beachten Sie die Anweisungen unter ["Einstellung der](#page-34-0)  [Druckstartposition."](#page-34-0)*

Nachdem Sie ein Blatt ausgedruckt haben, gibt der Drucker es über die Papierführung aus und die Anzeigen Paper Out und Pause leuchten auf. Wenn Sie ein Dokument mit mehreren Seiten drucken, entfernen Sie den jeweiligen Ausdruck und legen ein neues Blatt in die Papierführung ein. Der Drucker schiebt das Papier automatisch vor und nimmt den Druckvorgang wieder auf.

#### *Hinweis:*

*Wenn der Drucker das ausgedruckte Blatt nicht ausgibt, drücken Sie die Taste* Load/Eject*.*

# <span id="page-18-1"></span>*Einlegen von Papier in den automatischen Einzelblatteinzug*

## <span id="page-18-0"></span>*Papier in den Einzelblatteinzug einlegen*

Sie können nur am oberen Formularrand geklebte, mehrlagige Einzelblattformulare in den automatischen Einzelblatteinzug einlegen.

Um Papierstaus zu vermeiden, achten Sie darauf, dass sich nicht zu viele Blätter auf ein Mal auf der Papierführung stapeln. Entfernen Sie den Stapel, wenn er die halbe Höhe der Papiergrenzmarkierung am Einzelblatteinzug erreicht hat.

Gehen Sie folgendermaßen vor, um Papier in den Einzelblatteinzug einzulegen.

1. Ziehen Sie den Papierfixierhebel nach vorne, bis die Papierführungsschienen zurückgezogen werden und Papier eingelegt werden kann.

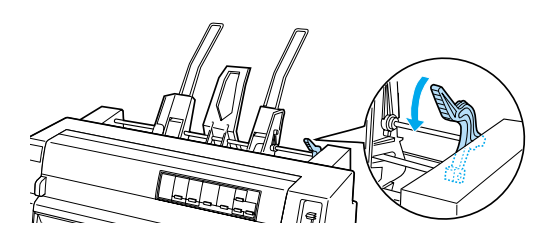

2. Lösen Sie die Verriegelungshebel der Papierführung, indem Sie sie nach vorne ziehen.

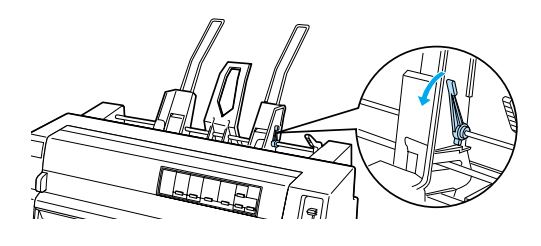

3. Verschieben Sie die rechte Papierführungsschiene, sodass die Kante auf einer Höhe mit der Ausrichtmarkierung am Einzelblatteinzug ist. Drücken Sie den Hebel nach hinten, um die Papierführungsschiene in dieser Position zu arretieren. Verschieben Sie dann die linke Papierführungsschiene so, dass diese ungefähr mit der Breite des Papiers übereinstimmt.

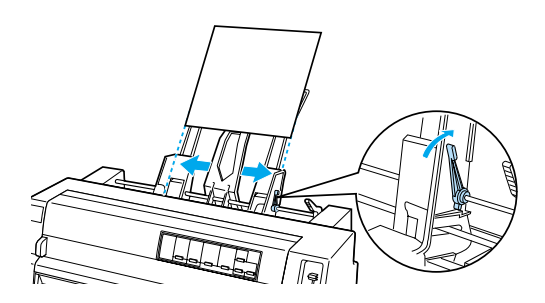

4. Schieben Sie die Papierstütze mittig zwischen die beiden Papierführungsschienen.

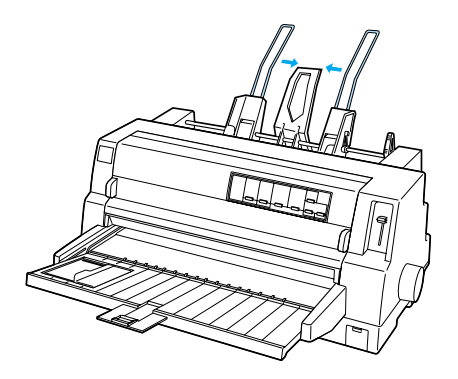

5. Fächern Sie einen Stapel Papier auf. Richten Sie die Blätter seitlich und unten durch Aufstoßen auf eine ebene Unterlage bündig miteinander aus.

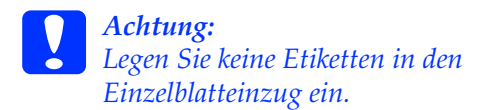

6. Legen Sie das Papier entlang der rechten Papierführungsschiene ein und richten Sie die Position der linken Papierführungsschiene so aus, dass diese mit der Breite des Papiers übereinstimmt. Stellen Sie sicher, dass die Papierführungsschiene so ausgerichtet ist, dass sich das Papier frei auf und ab bewegen lässt. Lassen Sie die linke Papierführungsschiene dann in der entsprechenden Position einrasten.

### *Hinweis:*

*Legen Sie das Papier dann mit der zu bedruckenden Seite nach oben ein. Wenn Sie Vordrucke verwenden, legen Sie diese mit der Oberseite nach unten ein.*

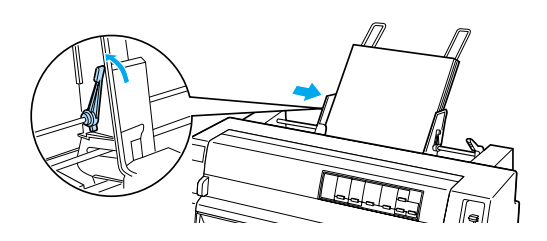

7. Drücken Sie die Papierfixierhebel nach hinten, um das Papier gegen die Rollen der Papierführung zu drücken.

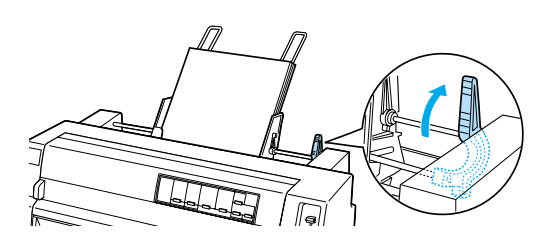

8. Stellen Sie vor dem Drucken sicher, dass Manual/CSF am Bedienfeld als Papierzufuhr ausgewählt ist. Ist dies nicht der Fall, wählen Sie die Option Tractor mit der Taste Paper Source aus. Stellen Sie dann den Papierstärkenhebel in die entsprechende Position für die in den automatischen Einzelblatteinzug eingelegte Papiersorte, wie unter ["Papierstärkeeinstellungen"](#page-9-0) beschrieben. Wählen Sie das Papierformat aus der Liste Papierformat in Ihrem Druckertreiber.

Der Einzelblatteinzug zieht das Papier ein, wenn der Drucker die entsprechenden Daten empfängt. Sie können das Papier auch einziehen lassen, indem Sie die Taste Load/Eject drücken.

### *Hinweis:*

- ❏ *Wenn sich die Druckwalze dreht, der Drucker das Papier jedoch nicht einzieht, entfernen Sie alles Papier und legen Sie das Papier erneut in den Drucker ein.*
- ❏ *Wenn Sie die Position des Papiers nach dem Einziehen ändern müssen, beachten Sie die Anweisungen unter ["Einstellung der](#page-34-0)  [Druckstartposition."](#page-34-0)*

## *Papier manuell mithilfe der vorderen Papierführung einlegen*

Die Einzelblatteinzugsfunktion des Einzelblatteinzugs ermöglicht Ihnen den Wechsel zwischen unterschiedlichen Papiersorten oder -formaten, ohne dass Sie hierzu das bereits in den Einzelblatteinzug eingelegte Papier entfernen oder den Einzelblatteinzug entfernen müssen.

Gehen Sie folgendermaßen vor, um Papier manuell über die Papierführung zuzuführen:

- 1. Stellen Sie sicher, dass Manual/CSF am Bedienfeld als Papierzufuhr ausgewählt ist. Ist dies nicht der Fall, wählen Sie die Option Tractor mit der Taste Paper Source aus.
- 2. Schieben Sie die Papierführung und die Verlängerung der Papierführung vollständig in den Drucker hinein.
- 3. Richten Sie die Papierführungsschiene so aus, dass sie mit der Führungsmarkierung auf der Papierführung ausgerichtet ist.
- 4. Richten Sie die linke Seite des Blattes mit der Papierführungsschiene aus und schieben Sie das Blatt gleichzeitig bis zum Anschlag in den Drucker. Stellen Sie sicher, dass das Papier mit der zu bedruckenden Seite nach oben eingelegt ist. Nach einigen Sekunden transportiert der Drucker das Papier in die Einzugsposition. Der Drucker ist jetzt bereit, Daten von Ihrem Computer zu empfangen und zu drucken.

Nachdem Sie ein Blatt Ihres Dokuments ausgedruckt haben, gibt der Drucker es über die Papierführung aus, und die Anzeigen Paper Out und Pause leuchten auf. Wenn Sie ein Dokument mit mehreren Seiten drucken, entfernen Sie den jeweiligen Ausdruck und legen ein neues Blatt in die Papierführung ein. Der Drucker schiebt das Papier automatisch vor und nimmt den Druckvorgang wieder auf.

## <span id="page-21-0"></span>*Einlegen von Einzelblättern in die automatische Blattausrichtungseinheit*

Beachten Sie die folgenden Schritte zum Einlegen von Papier in die automatische Blattausrichtungseinheit:

- 1. Stellen Sie sicher, dass Manual/CSF am Bedienfeld als Papierzufuhr ausgewählt ist. Ist dies nicht der Fall, wählen Sie die Option Tractor mit der Taste Paper Source aus.
- 2. Stellen Sie den Papierstärkenhebel in die entsprechende Position für die von Ihnen verwendete Einzelblattsorte. Beachten Sie hierzu die Tabelle unter ["Papierstärkeeinstellungen."](#page-9-0) Im Normalfall stellen Sie den Papierstärkenhebel auf AUTO.

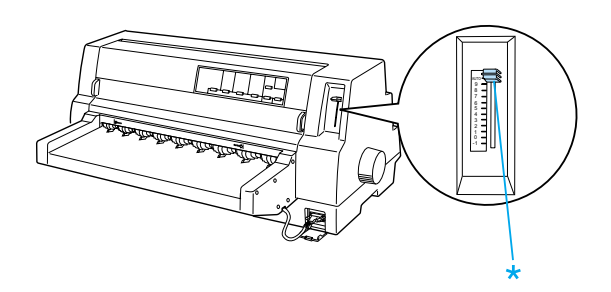

\* Papierstärkehebel

3. Legen Sie Papier so in die automatische Blattjustageeinheit ein, dass der obere Papierrand hinter der Walze der Einheit verschwindet. Der Drucker richtet das Papier automatisch aus, erkennt den rechten und linken Rand (die Papierbreite) und beginnt mit dem Papiereinzug.

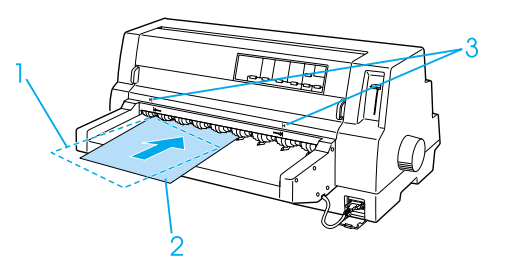

- 1. Einlegeposition des Druckmediums
- 2. Ausgerichtete Position
- 3. Pfeilmarkierungen

## *Hinweis:*

*Stellen Sie sicher, dass Sie das Papier zwischen den beiden Pfeilmarkierungen auf der Einheit einlegen.*

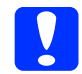

## c *Achtung:*

*Drehen Sie nur dann am Walzenhandrad an der rechten Druckerseite, um Papierstaus zu beheben, wenn der Drucker ausgeschaltet ist.*

4. Der Drucker beginnt mit dem Druckvorgang, sobald er entsprechende Daten empfängt. Die Druckposition (die Position des ersten Buchstabens der ersten Zeile) ist per Standard auf einen Abstand von 3 mm vom linken Papierrand eingestellt. Weitere Informationen zur Druckposition finden Sie im Benutzerhandbuch unter "Einstellung der Druckposition."

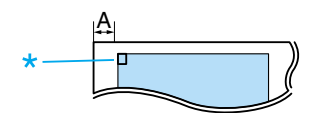

A. 3 mm \* Die Druckposition

5. Der Drucker gibt das Papier nach dem Druckvorgang automatisch aus. Wenn sich noch ein bedrucktes Blatt im Drucker befinden, drücken Sie zum Ausgeben der gedruckten Seite die Taste Load/Eject.

## <span id="page-23-0"></span>*Spezialpapier*

## *Mehrfachformulare,*

Ihr Drucker kann sowohl auf Einzelblättern wie auch auf mehrlagigen Endlosformularen drucken. Er kann Mehrfachformulare mit bis zu 8 Teilen (ein Original und bis zu sieben Kopien) bedrucken.

c *Achtung: Verwenden Sie Selbstdurchschreibsätze.*

Stellen Sie den Papierstärkenhebel vor dem Drucken in die entsprechende Position für Ihre mehrlagigen Durchschlagformulare. Beachten Sie hierzu die Tabelle unter ["Papierstärkeeinstellungen."](#page-9-0)

Sie Einzelblattmehrfachformulare über die Papierführung, den optional erhältlichen Einzelblatteinzug oder die automatischen Blattjustageeinheit zuführen. Nähere Anweisungen finden Sie unter ["Einzelblatteinzug mithilfe der](#page-16-0)  [Papierführung,"](#page-16-0) ["Papier in den](#page-18-0)  [Einzelblatteinzug einlegen"](#page-18-0) oder ["Einlegen](#page-21-0)  [von Einzelblättern in die automatische](#page-21-0)  [Blattausrichtungseinheit."](#page-21-0) Sie können mehrlagige Endlosformulare auf dieselbe Weise wie normales Endlospapier einlegen und einziehen lassen. Nähere Anweisungen finden Sie im Abschnitt ["Endlospapier."](#page-11-0)

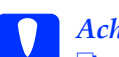

# **Achtung:**<br>□ Stelles

❏ *Stellen Sie beim Bedrucken von Mehrfachformularen sicher, dass der Ausdruck mithilfe Ihrer Softwareeinstellungen vollständig im druckbaren Bereich der Formulare liegt. Durch das Bedrucken des Randbereichs von Mehrfachformularen kann der Druckkopf beschädigt werden. Weitere Informationen zum druckbaren Bereich finden Sie im Benutzerhandbuch unter "Druckbarer Bereich."*

❏ *Seitlich geleimte Einzelblattmehrfachformulare sollten nur über die Papierführung, nicht jedoch über den optional erhältlichen Einzelblatteinzug zugeführt werden.*

## **EPSON DLQ-3500 Schnellinfo**

## *Überlappende Mehrfachformulare*

Überlappende mehrlagige Durchschlagformulare sind eine Sorte Endlospapier mit mehrlagigen Formularen. Die Seiten der Mehrfachformulare sind länger als die Seiten des Träger-Endlospapiers. Wenn der Bogen entfaltet ist, überlappen die Mehrfachformulare einer Seite, wie nachfolgend dargestellt, die Mehrfachformulare der nächsten Seite. Der Überlappungsbereich ist dicker als der Druckbereich.

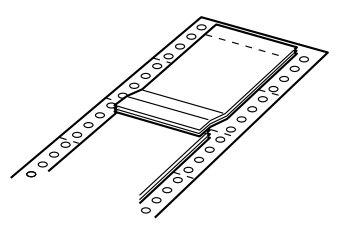

Gehen Sie folgendermaßen vor, um überlappende Mehrfachformulare zuzuführen:

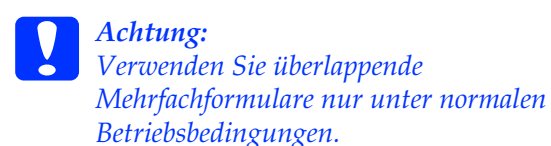

- 1. Stellen Sie Folgendes sicher:
	- ❏ Der Ausdruck muss sich mithilfe Ihrer Softwareeinstellungen vollständig im druckbaren Bereich befinden. Weitere Informationen finden Sie im Benutzerhandbuch unter "Druckbarer Bereich."
	- ❏ Tractor ist am Bedienfeld als Papierzufuhr ausgewählt.
- ❏ Die im SETUP-Modus eingestellte Seitenlänge für Traktor muss mit der Seitenlänge des von Ihnen verwendeten Formulars übereinstimmen. Siehe ["Standardeinstellungen ändern"](#page-6-0) für weitere Informationen.
- 2. Aktivieren Sie die Einstellungen Überlappende Formulare und Seitenperforation überspringen im SETUP-Modus.

#### *Hinweis:*

*Wenn die Einstellung* Überlappende Formulare *im SETUP-Modus aktiviert wird, aktiviert der Drucker automatisch die Funktion zum automatischen Einstellen der Papierstärke, selbst wenn der Papierstärkehebel in eine andere Position gestellt ist.*

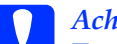

#### c *Achtung:*

- ❏ *Durch das Bedrucken des Randbereichs von überlappenden Mehrfachformularen kann der Druckkopf beschädigt werden.*
- ❏ *Achten Sie darauf, die Einstellung* Überlappende Formulare *und* **Seitenperforation** überspringen *im SETUP-Modus zu aktivieren, wenn Sie diese Papiersorte verwenden, ansonsten kann Ihr Drucker beschädigt werden.*
- 3. Beachten Sie die Anweisungen im Abschnitt ["Einlegen von Endlospapier."](#page-11-1)

## *Abtrennen und Ausgabe von überlappendenden Mehrfachformularen*

Zum Abtrennen und Ausgeben von überlappendenden Mehrfachformularen sollten Sie stets den hier beschriebenen Anweisungen folgen.

### *Hinweis:*

*Wenn die Einstellung* Überlappende Formulare *im SETUP-Modus aktiviert wird, wird die Taste* Tear Off/Special Paper *deaktiviert und die Taste* Load/Eject *dient nur noch dem Vorschub der Formulare in Vorwärtsrichtung.*

- 1. Trennen Sie hinten an Ihrem Drucker das letzte überlappende Mehrfachformular ab, das in den Drucker eingezogen wurde.
- 2. Drücken Sie zur Ausgabe des letzten überlappenden Mehrfachformulars in Vorwärtsrichtung die Taste LF/FF.

## *Etiketten*

Wenn Sie Etiketten zum Bedrucken auswählen, wählen Sie stets nur solche aus, die sich auf einem Endlos-Trägerblatt mit Transportperforationen für einen Traktorvorschub befinden. Verwenden Sie keine Etiketten, die auf einem glänzenden Trägerblatt aufgebracht sind, da das Trägerblatt leicht verrutschen kann und sich dann möglicherweise nicht korrekt einziehen lässt.

Gehen Sie folgendermaßen vor, um Etiketten einzulegen:

c *Achtung: Verwenden Sie Etiketten nur unter normalen Betriebsbedingungen, da diese besonders empfindlich gegenüber Temperaturschwankungen und Luftfeuchtigkeit sind.*

- 1. Stellen Sie Folgendes sicher:
	- ❏ Der Ausdruck muss sich mithilfe Ihrer Softwareeinstellungen vollständig im druckbaren Bereich befinden. Weitere Informationen zum druckbaren Bereich finden Sie im Benutzerhandbuch unter "Druckbarer Bereich."

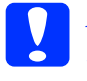

## c *Achtung: Durch das Bedrucken des Etikettenrands kann der Druckkopf beschädigt werden.*

- ❏ Die Abtrennautomatik muss im SETUP-Modus aktiviert sein.
- ❏ Wenn Sie Etiketten mit freiliegendem Trägerblatt verwenden, müssen Sie sicherstellen, dass sich der Papierstärkehebel nicht in der Position AUTO befindet. Stellen Sie den Papierstärkehebel in die korrekte Position. Siehe ["Papierstärkeeinstellungen"](#page-9-0) für weitere Informationen.
- 2. Legen Sie die Etiketten, wie unter ["Endlospapier"](#page-11-0) beschrieben, ein.

## *Abtrennen und Ausgeben von Etiketten*

Das Abtrennen und Ausgeben von Etiketten sollte stets, wie nachfolgend beschrieben, erfolgen.

c *Achtung: Lassen Sie die Etiketten nie unter Verwendung der Taste* Load/Eject *oder*  Tear Off/Special Paper *oder dem Walzenhandrad an der rechten Seite des Druckers zurückziehen. Die Etiketten können sich leicht von dem Trägerbogen lösen und einen Stau im Drucker verursachen.*

1. Trennen Sie hinten am Drucker das letzte Etikettenblatt, das der Drucker eingezogen hat, ab. Drücken Sie jedoch nicht die Taste Tear Off/Special Paper. Siehe die Abbildung unten.

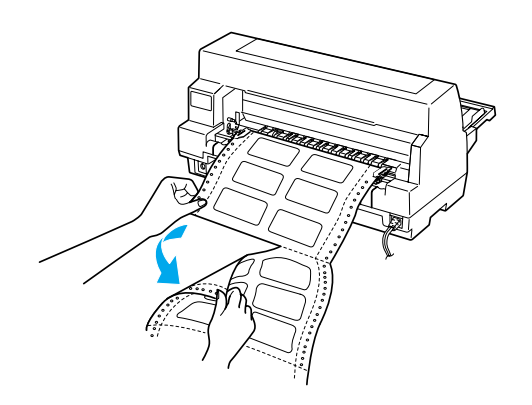

2. Drücken Sie zur Ausgabe des letzten Etikettenblatts in Vorwärtsrichtung die Taste LF/FF.

c *Achtung: Lassen Sie zwischen den Druckaufträgen keine Etiketten im Drucker, diese können sich aufrollen und sich vom Trägerblatt lösen und im Drucker einklemmen, wenn Sie den Druckauftrag wieder aufnehmen.*

## *Endlosformulare mit Etiketten*

Die Endlosformulare mit Etiketten sind eine Sorte Endlospapier mit einem Etikett pro Seite. Endlosformulare mit Etiketten unterscheiden sich von Etikettenpapier, das nur aus Etiketten besteht. Beim Drucken auf dieser Papiersorte muss der Drucker die Höhe des Druckkopfs einstellen, um die zusätzliche Stärke der Etiketten zu kompensieren.

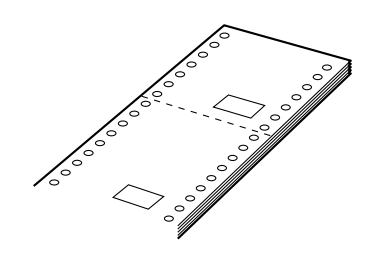

Gehen Sie folgendermaßen vor, um Endlosformulare mit Etiketten zuzuführen:

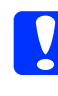

## c *Achtung: Verwenden Sie Endlosformulare mit Etiketten nur unter normalen Betriebsbedingungen.*

- 1. Stellen Sie Folgendes sicher:
	- ❏ Der Ausdruck muss sich mithilfe Ihrer Softwareeinstellungen vollständig im druckbaren Bereich befinden. Weitere Informationen finden Sie im Benutzerhandbuch unter "Druckbarer Bereich."
	- ❏ Tractor ist am Bedienfeld als Papierzufuhr ausgewählt.
- 2. Aktivieren Sie die Einstellungen Überlappende Formulare und Seitenperforation überspringen im SETUP-Modus.

### *Hinweis:*

*Wenn die Einstellung* Überlappende Formulare *im SETUP-Modus aktiviert wird, aktiviert der Drucker automatisch die Funktion zum automatischen Einstellen der Papierstärke, selbst wenn der Papierstärkehebel in eine andere Position gestellt ist.*

3. Beachten Sie die Anweisungen im Abschnitt ["Einlegen von Endlospapier."](#page-11-1)

- c *Achtung:* ❏ *Durch das Bedrucken des Randbereichs von Endlosformularen mit Etiketten kann der Druckkopf beschädigt werden.*
	- ❏ *Stellen Sie beim Einlegen von Endlosformularen mit Etiketten sicher, dass sich der linke Formularrand maximal 3 cm links von der Pfeilmarkierung (an der Rückseite des Druckers) befindet.*

### *Abtrennen und Ausgeben von Endlosformularen mit Etiketten*

Zum Abtrennen und Ausgeben von Endlosformularen mit Etiketten sollten Sie stets den unten beschriebenen Anweisungen folgen.

#### *Hinweis:*

*Wenn die Einstellung* Überlappende Formulare *im SETUP-Modus aktiviert wird, wird die Taste* Tear Off/Special Paper *deaktiviert und die Taste* Load/Eject *dient nur noch dem Vorschub der Formulare in Vorwärtsrichtung.*

1. Trennen Sie hinten an Ihrem Drucker das letzte Endlosformular mit Etiketten ab, das in den Drucker eingezogen wurde.

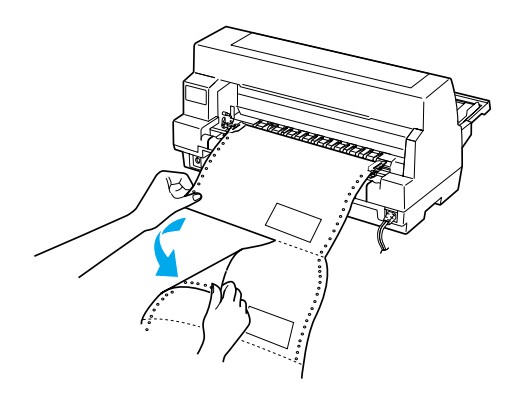

- 2. Drücken Sie zur Ausgabe des letzten Formular in Vorwärtsrichtung die Taste LF/FF.
- 3. Deaktivieren Sie zum Drucken einer weiteren Papiersorte die Einstellungen Überlappende Formulare und Seitenperforation überspringen im SETUP-Modus.

c *Achtung: Lassen Sie zwischen den Druckaufträgen keine Endlosformulare mit Etiketten im Drucker, diese können sich aufrollen und sich vom Trägerblatt lösen und im Drucker einklemmen, wenn Sie den Druckauftrag wieder aufnehmen.*

## *Überlappende Mehrfachformulare mit Etiketten*

Diese Sorte Endlospapier ist eine Kombination aus zwei Formulararten: Überlappenden mehrlagigen Durchschlagformularen und Endlosformularen mit Etiketten. Beachten Sie alle entsprechenden Hinweise für die jeweilige Formularart.

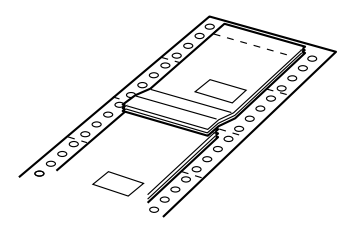

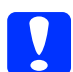

c *Achtung: Verwenden Sie überlappende Mehrfachformulare mit Etiketten nur unter normalen Betriebsbedingungen, da die Etiketten besonders empfindlich gegenüber Temperaturschwankungen und Luftfeuchtigkeit sind.*

Gehen Sie folgendermaßen vor, um überlappende Mehrfachformulare mit Etiketten zuzuführen:

- 1. Stellen Sie Folgendes sicher:
	- ❏ Der Ausdruck muss sich mithilfe Ihrer Softwareeinstellungen vollständig im druckbaren Bereich befinden. Weitere Informationen finden Sie im Benutzerhandbuch unter "Druckbarer Bereich."
	- ❏ Tractor ist am Bedienfeld als Papierzufuhr ausgewählt.
- ❏ Die im SETUP-Modus eingestellte Seitenlänge für Traktor muss mit der Seitenlänge des von Ihnen verwendeten Formulars übereinstimmen. Siehe ["Standardeinstellungen ändern"](#page-6-0) für weitere Informationen.
- 2. Aktivieren Sie die Einstellungen Überlappende Formulare und Seitenperforation überspringen im SETUP-Modus.

### *Hinweis:*

*Wenn die Einstellung* Überlappende Formulare *im SETUP-Modus aktiviert wird, aktiviert der Drucker automatisch die Funktion zum automatischen Einstellen der Papierstärke, selbst wenn der Papierstärkehebel in eine andere Position gestellt ist.*

3. Beachten Sie die Anweisungen im Abschnitt ["Einlegen von Endlospapier."](#page-11-1)

## c *Achtung:*

- ❏ *Durch das Bedrucken des Randbereichs von überlappenden Mehrfachformularen mit Etiketten kann der Druckkopf beschädigt werden.*
- ❏ *Stellen Sie beim Zuführen von überlappenden Mehrfachformularen mit Etiketten sicher, dass sich der linke Formularrand maximal 3 cm links von der Pfeilmarkierung (an der Rückseite des Druckers) befindet.*

## *Abtrennen und Ausgeben von überlappendenden Mehrfachformularen mit Etiketten*

Zum Abtrennen und zur Ausgeben von überlappenden Mehrfachformularen mit Etiketten sollten Sie stets den unten beschriebenen Anweisungen folgen.

## **EPSON DLQ-3500 Schnellinfo**

### *Hinweis:*

*Wenn die Einstellung* Überlappende Formulare *im SETUP-Modus aktiviert wird, wird die Taste* Tear Off/Special Paper *deaktiviert und die Taste* Load/Eject *dient nur noch dem Vorschub der Formulare in Vorwärtsrichtung.*

- 1. Trennen Sie hinten an Ihrem Drucker das letzte überlappende Mehrfachformular mit Etiketten ab, das in den Drucker eingezogen wurde.
- 2. Drücken Sie zur Ausgabe des letzten Formular in Vorwärtsrichtung die Taste LF/FF.
- 3. Deaktivieren Sie zum Drucken einer weiteren Papiersorte die Einstellungen Überlappende Formulare und Seitenperforation überspringen im SETUP-Modus.

c *Achtung: Lassen Sie zwischen den Druckaufträgen keine überlappenden Mehrfachformulare mit Etiketten im Drucker. Die Etiketten können sich aufrollen und sich vom Trägerblatt lösen und im Drucker einklemmen, wenn Sie den Druckauftrag wieder aufnehmen.*

## *Briefumschläge*

Sie können eine Vielzahl von

Briefumschlägen bedrucken, indem Sie sie so einlegen, wie Sie auch Einzelblätter einlegen - in die Papierführung bzw. in den optional erhältlichen automatischen Einzelblatteinzug oder die optional erhältliche automatische Blattausrichtungseinheit.

Gehen Sie folgendermaßen vor, um Briefumschläge zuzuführen:

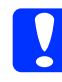

c *Achtung: Verwenden Sie Umschläge nur unter normalen Betriebsbedingungen.*

1. Stellen Sie sicher, dass der Ausdruck mithilfe Ihrer Softwareeinstellungen vollständig im druckbaren Bereich liegt. Weitere Informationen finden Sie im Benutzerhandbuch unter "Druckbarer Bereich."

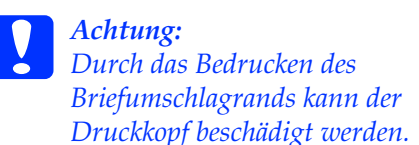

- 2. Stellen Sie sicher, dass Manual/CSF am Bedienfeld als Papierzufuhr ausgewählt ist. Ist dies nicht der Fall, wählen Sie die Option Tractor mit der Taste Paper Source aus.
- 3. Wählen Sie am Bedienfeld die Option Envelope durch Drücken der Taste Tear Off/Special Paper aus.
- 4. Legen Sie die Briefumschläge gemäß den Anweisungen unter ["Einzelblatteinzug mithilfe der](#page-16-0)  [Papierführung,"](#page-16-0) ["Einlegen von Papier](#page-18-1)  [in den automatischen](#page-18-1)  [Einzelblatteinzug"](#page-18-1) oder ["Einlegen von](#page-21-0)  [Einzelblättern in die automatische](#page-21-0)  [Blattausrichtungseinheit"](#page-21-0) ein. Achten Sie darauf, dass die Briefumschlagklappe nach unten gefaltet und korrekt ausgerichtet ist.

Von der Papierführung

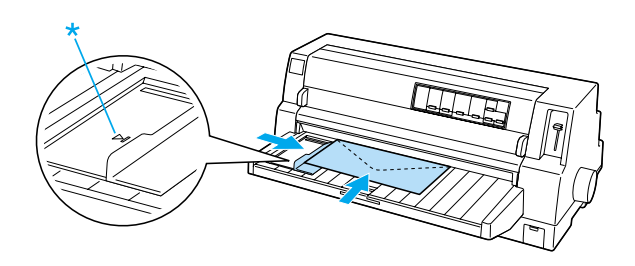

\* Zunächst die obere Kante, die Briefumschlagklappe zeigt nach unten

## *Postkarten*

Sie können auf einer Vielzahl von Postkarten drucken, indem Sie sie so einlegen, wie Sie auch Einzelblätter in die Papierführung bzw. den optional erhältlichen automatischen Einzelblatteinzug oder die optional erhältliche automatische Blattausrichtungseinheit einlegen.

Gehen Sie folgendermaßen vor, um Postkarten zuzuführen.

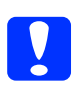

c *Achtung: Verwenden Sie Postkarten nur unter normalen Betriebsbedingungen.*

1. Stellen Sie sicher, dass der Ausdruck mithilfe Ihrer Softwareeinstellungen vollständig im druckbaren Bereich liegt. Weitere Informationen finden Sie im Benutzerhandbuch unter "Druckbarer Bereich."

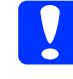

## c *Achtung:*

*Durch das Bedrucken des Postkartenrands kann der Druckkopf beschädigt werden.*

- 2. Stellen Sie sicher, dass Manual/CSF am Bedienfeld als Papierzufuhr ausgewählt ist. Ist dies nicht der Fall, wählen Sie die Option Tractor mit der Taste Paper Source aus.
- 3. Wählen Sie am Bedienfeld die Option Card durch Drücken der Taste Tear Off/Special Paper aus.
- 4. Beachten Sie zum Einlegen von Postkarten folgende Anweisungen unter ["Einzelblatteinzug mithilfe der](#page-16-0)  [Papierführung,"](#page-16-0) ["Einlegen von Papier](#page-18-1)  [in den automatischen](#page-18-1)  [Einzelblatteinzug"](#page-18-1) oder ["Einlegen von](#page-21-0)  [Einzelblättern in die automatische](#page-21-0)  [Blattausrichtungseinheit."](#page-21-0)

Von der Papierführung

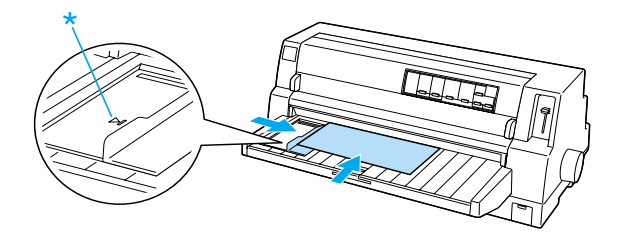

\* Führungsmarkierung

## *Wechsel der Papiersorte*

Bei Verwendung des Traktors können Sie auf einfache Weise zwischen Endlospapier und Einzelblattpapier wechseln (einschließlich Briefumschlägen oder Postkarten), ohne hierzu das Endlospapier aus dem Traktor herausnehmen zu müssen.

## *Wechsel zu Einzelblattpapier*

Beachten Sie diese Schritte, um von Endlospapier zu Einzelblättern zu wechseln:

1. Wenn der Druckvorgang auf Endlospapier beendet ist, drücken Sie die Taste Tear Off/Special Paper, um das Papier in die Abtrennposition zu transportieren.

*Hinweis: Wenn die Abtrennautomatik aktiviert ist, transportiert der Drucker die Papierperforierung automatisch in die Abtrennposition.*

2. Trennen Sie die bedruckten Seiten ab.

c *Achtung:*

- ❏ *Trennen Sie das Papier stets ab, bevor es wieder zurück in den Drucker geführt wird. Durch das Rückführen zu vieler Bögen kann es zu einem Papierstau kommen.*
- ❏ *Lassen Sie die Etiketten nie unter Verwendung der Taste*  Load/Eject *oder* Tear Off/Special Paper *oder dem Walzenhandrad an der rechten Seite des Druckers zurückziehen. Die Etiketten können sich leicht von dem Trägerbogen lösen und einen Stau im Drucker verursachen. Weitere Informationen zum Entfernen von Etiketten aus dem Papiertransportweg finden Sie unter ["Spezialpapier."](#page-23-0)*
- 3. Drücken Sie die Taste Load/Eject, um das Endlospapier wieder in die Papierparkposition zu transportieren. Das Papier befindet sich noch im Traktor, jedoch nicht mehr im Papiertransportweg.
- 4. Wählen Sie am Bedienfeld die Option Manual/CSF als Papierzufuhr, indem Sie die Taste Paper Source drücken.

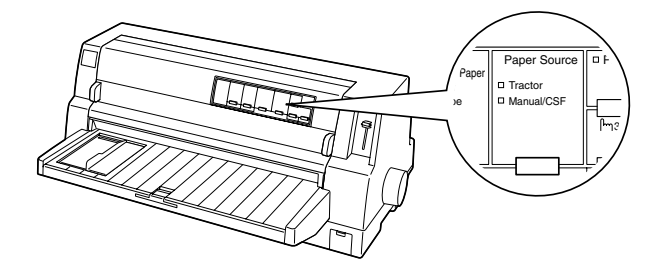

Jetzt können Sie Einzelblattpapier über die Papierführung zuführen. Siehe ["Einzelblatteinzug mithilfe der](#page-16-0)  [Papierführung"](#page-16-0) für weitere Informationen.

## *Wechsel zu Endlospapier*

Beachten Sie diese Schritte, um von Einzelblättern zu Endlospapier zu wechseln:

- 1. Drücken Sie gegebenenfalls die Taste Load/Eject, um das zuletzt gedruckte Einzelblatt ausgeben zu lassen.
- 2. Stellen Sie sicher, dass Endlospapier in den Drucker eingelegt ist, wie unter ["Einlegen von Endlospapier."](#page-11-1) beschrieben.
- 3. Wählen Sie am Bedienfeld die Option Tractor als Papierzufuhr, indem Sie die Taste Paper Source drücken.

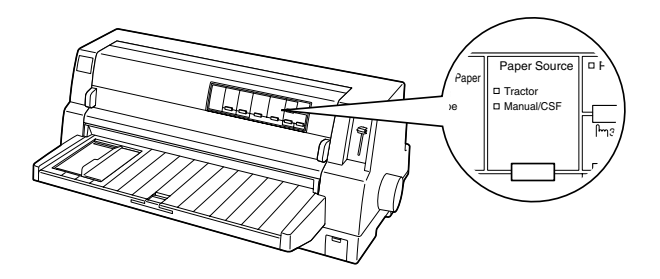

Beim Empfang von Daten transportiert der Drucker das Endlospapier automatisch aus der Papierparkposition in die Einzugsposition.

## <span id="page-33-0"></span>*Die Funktion Mikroeinstellung*

Die Funktion Micro Adjust ermöglicht Ihnen, das Papier in Schritten von 0,141 mm vor und zurück zu bewegen, sodass Sie die Druckstartposition und die Abtrennposition genau einstellen können.

## <span id="page-33-1"></span>*Einstellung der Abtrennposition*

Wenn die Papierperforierung nicht mit der Abrisskante ausgerichtet ist, können Sie die Funktion Mikroeinstellung verwenden, um die Perforierung in die korrekte Abrissposition zu bringen.

Gehen Sie folgendermaßen vor, um die Abtrennposition einzustellen:

c *Achtung: Verwenden Sie nie das Walzenhandrad zum Einstellen der Abtrennposition. Dies kann Schäden am Drucker oder eine vollständig verstellte Abtrennposition zur Folge haben.*

### *Hinweis:*

*Die Einstellung der Abtrennposition bleibt aktiv, auch wenn Sie den Drucker ausschalten.*

- 1. Drücken Sie die Taste Pause, wenn der Drucker gerade druckt.
- 2. Stellen Sie sicher, dass die Anzeigen Tear Off/Special Paper blinken (das Papier befindet sich in der Abtrennposition). Gegebenenfalls müssen Sie die Taste Tear Off/Special Paper drücken, um das Papier in die Abtrennposition zu transportieren.
- 3. Halten Sie die Taste Pause ungefähr drei Sekunden lang gedrückt. Die Anzeige Pause beginnt zu blinken, und der Drucker wechselt in den Modus Micro Adjust.
- 4. Drücken Sie die Taste LF/FF •. um das Papier zurückzuziehen, oder drücken Sie die Taste Load/Eject **↑**, um das Papier vorzuschieben, bis die Papierperforierung mit der Abtrennkante der Druckerabdeckung ausgerichtet ist.

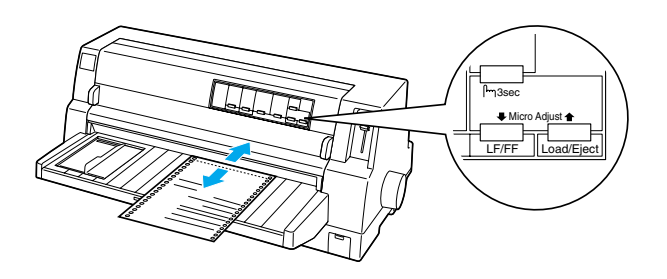

### *Hinweis:*

*Der Drucker hat eine minimale und eine maximale Abtrennposition. Wenn Sie versuchen, die Abtrennposition über diese Grenzen hinaus festzulegen, gibt der Drucker ein akustisches Signal aus und unterbricht den Papiertransport.*

- 5. Trennen Sie die bedruckten Seiten ab.
- 6. Drücken Sie die Taste Pause, um den Modus Micro Adjust zu beenden.

Wenn Sie den Druckvorgang wieder aufnehmen, zieht der Drucker das Papier automatisch zurück in die Druckstartposition und startet den Druckvorgang.

## <span id="page-34-0"></span>*Einstellung der Druckstartposition*

Die Formularanfangsposition ist die Position auf dem Blatt, in der der Drucker den Druckvorgang beginnt. Wenn die erste Zeile auf Ihrer Seite zu hoch oder zu niedrig gedruckt wird, können Sie diese Position mithilfe der Funktion Micro Adjust ändern.

Gehen Sie folgendermaßen vor, um die Druckstartposition einzustellen:

c *Achtung: Verwenden Sie nie das Walzenhandrad zur Einstellung der Druckstartposition. Dies kann Schäden am Drucker oder eine vollständig verstellte Druckstartposition zur Folge haben.*

### *Hinweis:*

- ❏ *Die Einstellung der Druckstartposition bleibt aktiv, auch wenn Sie den Drucker ausschalten.*
- ❏ *Die in einigen Anwendungen vorgenommene Einstellung des oberen Rands hat Priorität gegenüber der von Ihnen mithilfe der Funktion Micro Adjust eingestellten Druckstartposition. Überprüfen Sie gegebenenfalls die Druckstartposition in Ihrer Software.*
- 1. Stellen Sie sicher, dass der Drucker eingeschaltet ist.
- 2. Drücken Sie die Taste Pause, um den Druckvorgang abzubrechen. Die Anzeige Pause leuchtet auf.
- 3. Legen Sie Papier ein Drücken Sie die Taste Load/Eject, um das Papier wieder in die Druckstartposition zu transportieren. Heben Sie gegebenenfalls die Druckerabdeckung ab, sodass Sie die Papierposition sehen können.
- 4. Halten Sie die Taste Pause ungefähr drei Sekunden lang gedrückt. Die Anzeige Pause beginnt zu blinken und der Drucker wechselt in den Modus Micro Adiust.
- 5. Drücken Sie die Taste LF/FF •, um die Druckstartposition auf der Seite nach unten zu verschieben oder die Taste Load/Eject  $\triangle$ , um die Druckstartposition auf der Seite nach oben zu verschieben.

### *Hinweis:*

- ❏ *Der Drucker hat eine minimale und eine maximale Druckstartposition. Wenn Sie versuchen, die Druckstartposition über diese Grenzen hinaus festzulegen, gibt der Drucker ein akustisches Signal aus und unterbricht den Papiertransport.*
- ❏ *Wenn das Papier die Standard-Druckstartposition erreicht, gibt der Drucker ein akustisches Signal aus und unterbricht den Papiertransport für einen kurzen Moment. Sie können die Standardeinstellung als Referenzpunkt für die Einstellung der Druckstartposition verwenden.*
- 6. Nachdem Sie die Druckstartposition eingestellt haben, drücken Sie zum Verlassen des Modus Micro Adjust die Taste Pause.

# *farbige/schwarze Farbbandkassette*

## *Original EPSON-Farbbandkassette*

Wenn der Ausdruck blass wird, müssen Sie die Farbbandkassette auswechseln. Original EPSON-Farbbandkassetten sind speziell für Ihren EPSON-Drucker entwickelt und hergestellt. Dies gewährleistet einen korrekten und reibungslosen Betrieb und eine lange Nutzdauer des Druckkopfes und anderer Druckerteile. Andere Produkte, die nicht von EPSON hergestellt sind, können Schäden an Ihrem Drucker verursachen, die nicht durch die EPSON-Garantie abgedeckt sind.

Ihr Drucker verwendet folgende Kassetten:

EPSON-Farbbandkassette mit schwarzem Farbband:

S015139 (Kassette mit langer Lebensdauer) S015066 (normale Kassette)

EPSON-Farbbandkassette mit farbigem Farbband:

S015067

## *Auswechseln der Farbbandkassette*

Beachten Sie die folgenden Schritte zum Auswechseln der benutzten farbigen/schwarzen Farbbandkassette:

1. Stellen Sie sicher, dass der Drucker ausgeschaltet ist.

2. Öffnen Sie die Druckerabdeckung. Hierzu halten Sie die Abdeckung an den Halterungen an beiden Seiten der Abdeckung fest und ziehen sie nach oben ab. Klappen Sie dann die Papierhalterung nach oben.

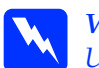

# w *Vorsicht: Unmittelbar nach dem Druckvorgang ist der Druckkopf*

*noch heiß. Lassen Sie ihn einige Minuten abkühlen, bevor Sie die Kassette auswechseln.*

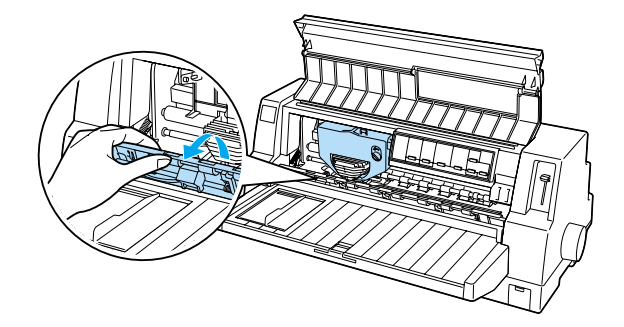

3. Der Druckkopf sollte sich in der in der Abbildung unten angezeigten Auswechselposition befinden.

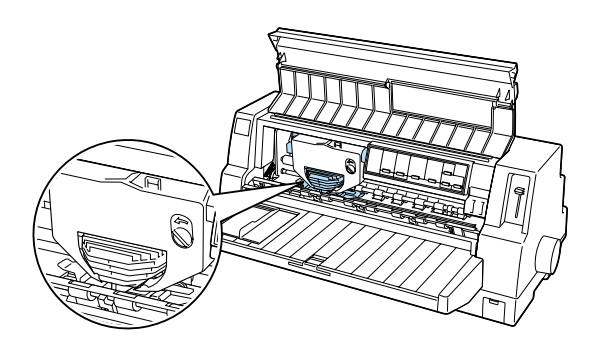

Ist dies nicht der Fall, schließen Sie die Druckerabdeckung und schalten den Drucker ein, damit der Druckkopf in die Auswechselposition fährt. Warten Sie einige Sekunden. Schalten Sie den Drucker dann erneut aus und öffnen Sie die Druckerabdeckung.

c *Achtung: Bewegen sie den Druckkopf nie, während der Drucker eingeschaltet ist. Dies kann den Drucker* 

*beschädigen.*

4. Drücken Sie auf den Hebel oben rechts am Kassettenhalter und ziehen die Farbbandkassette aus dem Drucker.

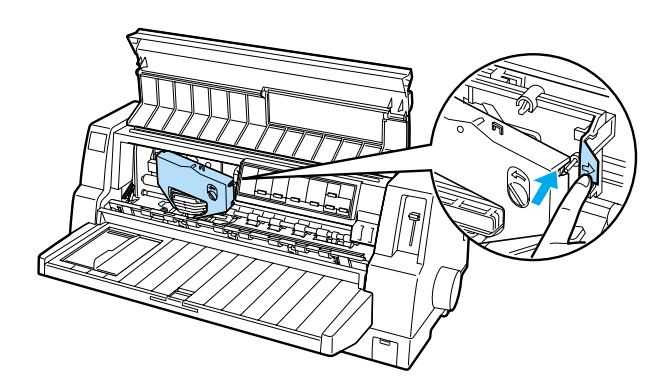

5. Entnehmen Sie die neue Farbbandkassette aus der Verpackung. Drehen Sie den Spannknopf in Pfeilrichtung, um das Band vollständig zu spannen.

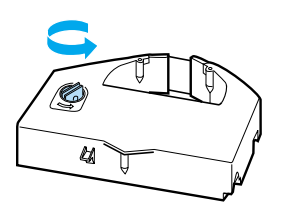

6. Halten Sie die Farbbandkassette so fest, dass die Stelle, an der das Band zu sehen ist, nach unten und der Spannknopf nach vorne zeigt. Führen Sie das Band dann unter den Druckkopf. Lassen Sie die Farbbandkassette einrasten, so dass die Stifte an beiden Seiten der Kassette in die Aussparungen am Kassettenhalter gleiten.

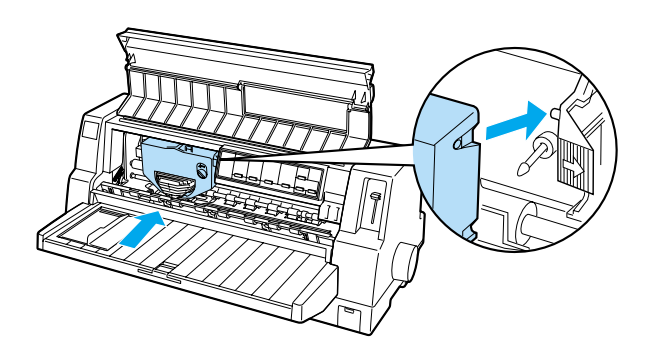

7. Drehen Sie erneut am Spannknopf, um das Band vollständig zu spannen, sodass es sich frei bewegen lässt.

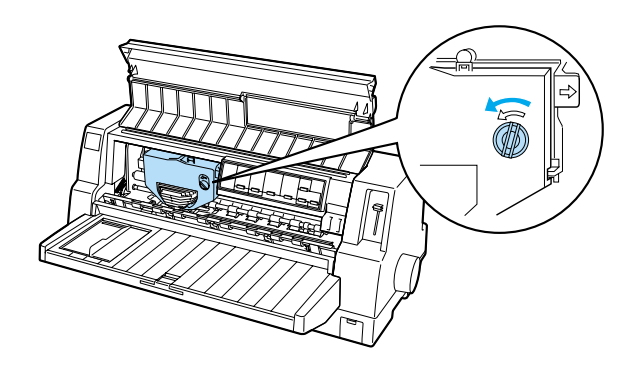

8. Schließen Sie die Papierhalterung und die Druckerabdeckung.